# Kazalne naprave in tipkovnica<br>Uporabniški priročnik

© Copyright 2008 Hewlett-Packard Development Company, L.P.

Microsoft in Windows sta zaščiteni blagovni znamki družbe Microsoft Corporation v ZDA.

Informacije v tem priročniku se lahko spremenijo brez poprejšnjega obvestila. Edine garancije za HP-jeve izdelke in storitve so navedene v izrecnih izjavah o jamstvu, priloženih tem izdelkom oziroma storitvam. Noben del tega dokumenta se ne sme razlagati kot dodatno jamstvo. HP ni odgovoren za tehnične ali uredniške napake oziroma pomanjkljivosti v tem dokumentu.

Prva izdaja: avgust 2008

Št. dokumenta: 485059-BA1

#### **Opomba o izdelku**

V tem priročniku so opisane funkcije, ki so skupne večini modelov. Nekatere funkcije morda niso na voljo v vašem računalniku.

# **Kazalo**

### 1 Uporaba kazalnih naprav

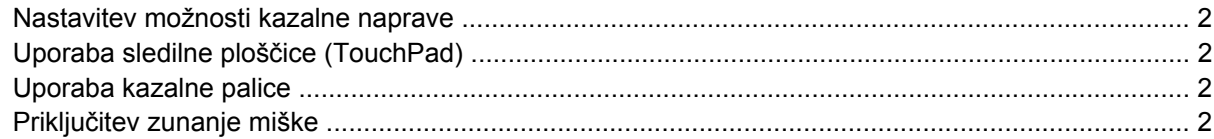

### 2 Uporaba tipkovnice

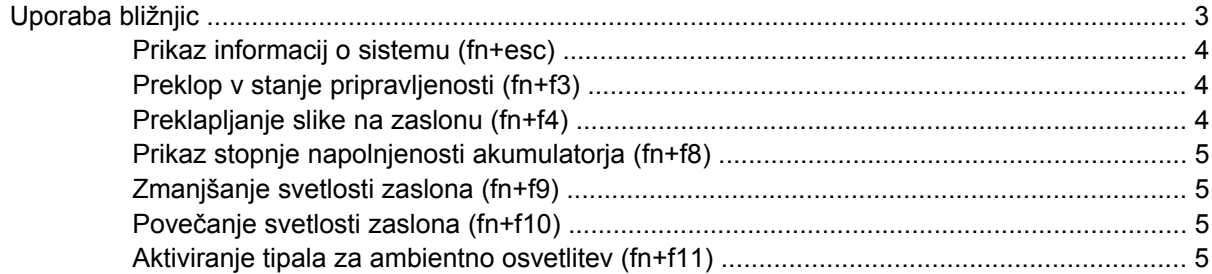

### 3 Uporaba HP Quick Launch Buttons (gumbov za hitri zagon HP)

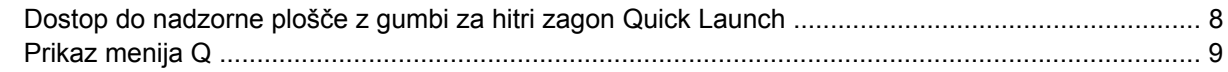

### 4 Uporaba programa HP QuickLook 2

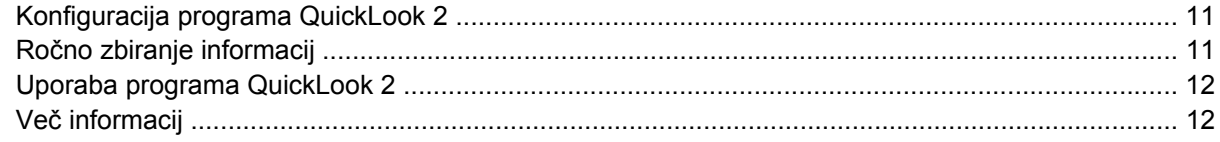

### 5 Uporaba tipkovnice

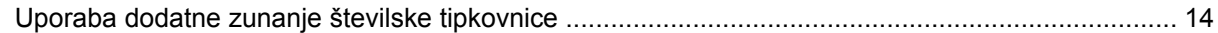

### 6 Čiščenje sledilne ploščice in tipkovnice

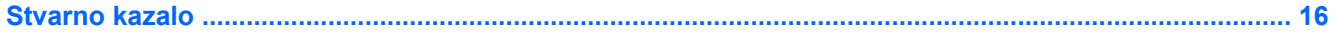

# <span id="page-4-0"></span>**1 Uporaba kazalnih naprav**

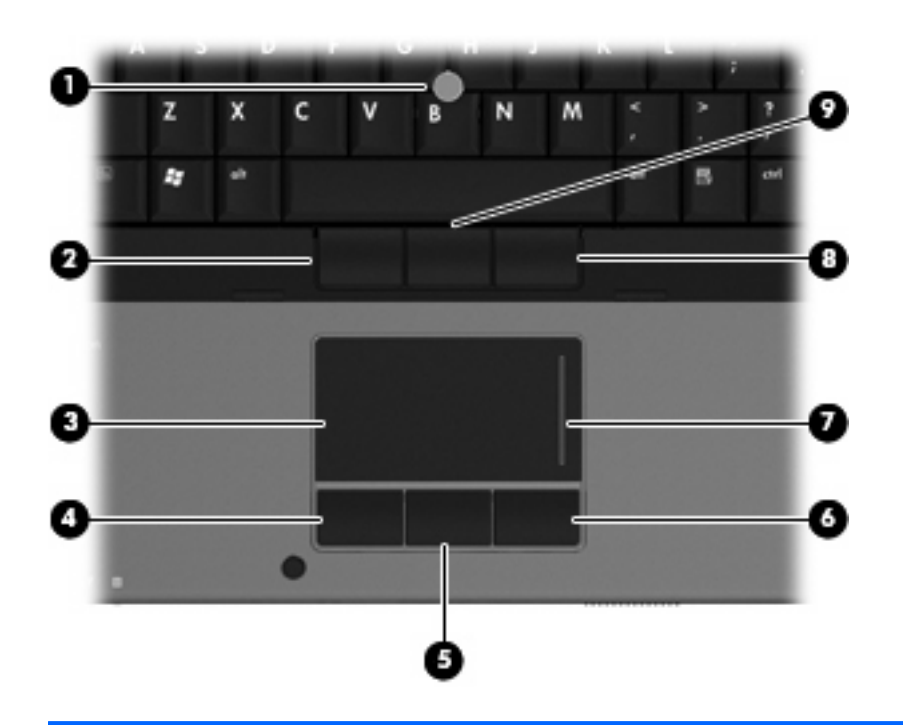

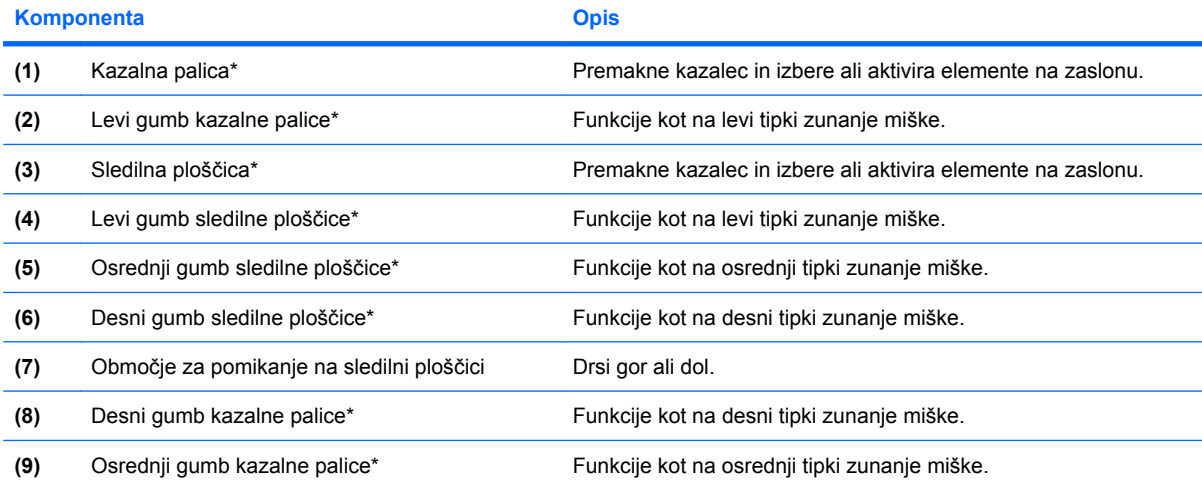

\* V tej tabeli so opisane privzete nastavitve. Če si želite ogledati ali spremeniti nastavitve kazalne naprave, izberite **Start (Zaženi) > Control Panel (Nadzorna plošča) > Hardware and Sound (Strojna oprema in zvok) > Mouse (Miška)**.

### <span id="page-5-0"></span>**Nastavitev možnosti kazalne naprave**

Uporabite lastnosti miške v operacijskem sistemu Windows® za prilagoditev lastnosti kazalnih naprav, kot so konfiguracija gumbov, hitrost klika in možnosti kazalca.

Da odprete lastnosti miške, izberite **Start > Control Panel (Nadzorna plošča) > Hardware and Sound (Strojna oprema in zvok) > Mouse (Miška)**.

### **Uporaba sledilne ploščice (TouchPad)**

Kazalec premikate z drsenjem prsta po površini sledilne ploščice v smeri, v katero želite premakniti kazalec. Uporabite gumbe sledilne ploščice, kot bi uporabljali potrditvene gumbe na miški. Za drsenje gor in dol z uporabo navpičnega območja sledilne ploščice povlecite s prstom gor ali dol preko črt.

**OPOMBA:** Če uporabljate sledilno ploščico za premikanje kazalca, morate dvigniti prst s površine sledilne ploščice in ga prestaviti na drsno območje. Funkcija drsenja se ne bo aktivirala, če prst samo podrsate od sledilne ploščice do drsnega območja.

### **Uporaba kazalne palice**

Pritisnite kazalno palico v smeri, v kateri želite premakniti kazalec na zaslonu. Levi in desni gumb kazalne palice uporabljajte na enak način kot levi in desni gumb zunanje miške.

### **Priključitev zunanje miške**

Zunanjo miško USB lahko na računalnik priključite prek enih od vrat USB na računalniku. Miško USB lahko priključite v sistem tudi prek vrat na združitveni napravi (če jo uporabljate).

# <span id="page-6-0"></span>**2 Uporaba tipkovnice**

### **Uporaba bližnjic**

Bližnjice so kombinacije tipke fn **(1)** in tipke esc **(2)** ali ene od funkcijskih tipk **(3)**.

Ikone tipk f3, f4 in od f8 do f11 predstavljajo funkcije bližnjic. Bližnjične tipke in postopki bližnjic so podrobno predstavljeni v naslednjih razdelkih.

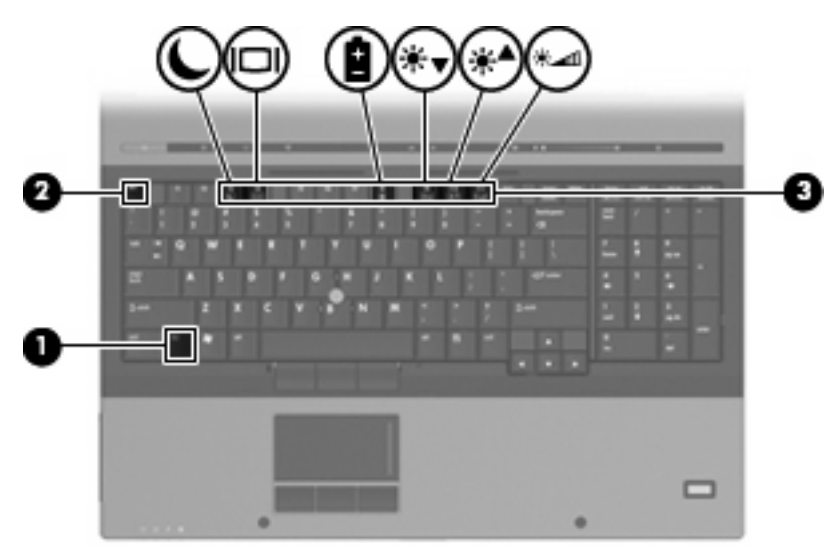

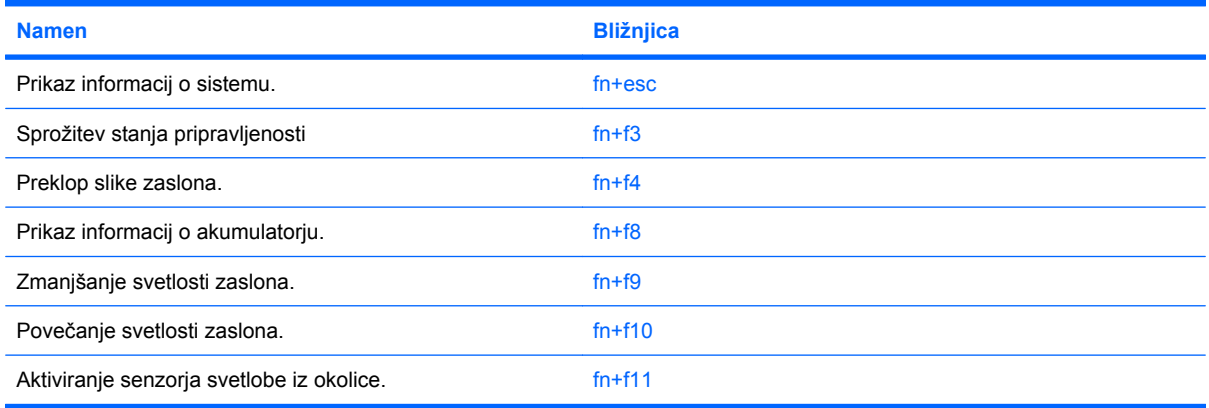

<span id="page-7-0"></span>Za uporabo bližnjice na tipkovnici računalnika storite naslednje:

Na kratko pritisnite tipko fn in za tem na kratko pritisnite drugo tipko bližnjice.

– ali –

Pridržite tipko fn in na kratko pritisnite drugo tipko bližnjice ter obe tipki istočasno izpustite.

### **Prikaz informacij o sistemu (fn+esc)**

Z bližnjico fn+esc lahko prikažete informacije o sistemski strojni opremi in številko različice sistemskega BIOS-a.

Če v sistemu Windows pritisnete tipko za bližnjico fn+esc, se bo prikazala različica sistemskega BIOSa (osnovni vhodno-izhodni sistem) kot datum BIOS-a. Na nekaterih modelih računalnika se datum BIOSa prikaže v decimalnem formatu. Datum sistemskega BIOS-a se včasih imenuje številka različice sistemskega ROM-a.

### **Preklop v stanje pripravljenosti (fn+f3)**

**POZOR:** Pred preklopom v stanje pripravljenosti shranite svoje delo in tako zmanjšajte nevarnost izgube podatkov.

Za preklop v stanje pripravljenosti pritisnite fn+f3.

Ko preklopite v stanje pripravljenosti, se vaše informacije shranijo v sistemski pomnilnik, zaslon ugasne, vklopi pa se varčevanje energije. Ko je računalnik v stanju pripravljenosti, lučke za napajanje utripajo.

Preden preklopite v stanje pripravljenosti, mora biti računalnik vključen.

**OPOMBA:** Če se med stanjem pripravljenosti akumulator računalnika skoraj izprazni, se računalnik samodejno preklopi v stanje mirovanja in informacije, shranjene v pomnilniku, se shranijo na trdi disk. Tovarniško je računalnik nastavljen tako, da se ob nizkem stanju akumulatorja preklopi v stanje mirovanja, vendar lahko to nastavitev spremenite v oknu Možnosti porabe na nadzorni plošči za Windows.

Za izhod iz stanja pripravljenosti na kratko pritisnite gumb za napajanje.

Funkcijo bližnjice fn+f3 lahko spremenite. Tako lahko, na primer, bližnjico fn+f3 nastavite za preklop v mirovanje namesto v stanje pripravljenosti.

**FOPOMBA:** V vseh oknih operacijskega sistema Windows se vse, kar se imenuje sleep button (gumb za prehod v mirovanje), nanaša na bližnjico fn+f3.

### **Preklapljanje slike na zaslonu (fn+f4)**

S pritiskom na fn+f4 preklapljate zaslonsko sliko med napravami, ki so povezane s sistemom. Če je računalnik na primer povezan z monitorjem in pritisnete fn+f4, se zaslonska slika izmenično prikazuje na računalniškem zaslonu, na monitorju ter na računalniškem zaslonu in monitorju hkrati.

Večina zunanjih monitorjev uporablja standardni VGA za sprejem video signala iz računalnika. Bližnjica fn+f4 lahko preklopi sliko tudi med drugimi napravami, ki iz računalnika sprejemajo video signal.

Bližnjica fn+f4 podpira naslednje vrste video signala (s primeri naprav, ki jih uporabljajo):

- LCD (zaslon računalnika)
- zunanji VGA (večina zunanjih monitorjev)
- <span id="page-8-0"></span>S-Video (televizije, kamkorderji, DVD-predvajalniki, videorekorderji in kartice za zajem videa z vhodnim priključkom S-Video)
- HDMI (televizije, kamkorderji, DVD-predvajalniki, videorekorderji in kartice za zajem videa z vrati HDMI)
- kompozitni video (televizije, kamkorderji, DVD-predvajalniki, videorekorderji in kartice za zajem videa z vhodnim priključkom za kompozitni video)
- **FOPOMBA:** Sestavljene naprave in naprave S-Video lahko priključite v sistem le z dodatno združitveno napravo.

### **Prikaz stopnje napolnjenosti akumulatorja (fn+f8)**

Pritisnite fn+f8 za prikaz informacij o napolnjenosti vseh nameščenih akumulatorjev. Ogledate si lahko, kateri akumulatorji se polnijo, in ugotovite stanje napolnjenosti posameznega akumulatorja.

### **Zmanjšanje svetlosti zaslona (fn+f9)**

Pritisnite fn+f9, da zmanjšate svetlost zaslona. Če tipko za bližnjico pritisnete in jo pridržite, se bo svetlost zmanjševala postopoma.

### **Povečanje svetlosti zaslona (fn+f10)**

Pritisnite fn+f10, da povečate svetlost zaslona. Če tipko za bližnjico pritisnete in pridržite, se bo svetlost povečevala postopoma.

### **Aktiviranje tipala za ambientno osvetlitev (fn+f11)**

Pritisnite fn+f11, da vklopite in izklopite tipalo za ambientno osvetlitev.

# <span id="page-9-0"></span>**3 Uporaba HP Quick Launch Buttons (gumbov za hitri zagon HP)**

Uporabite HP Quick Launch Buttons za hitro odpiranje programov, datotek ali spletnih mest, ki jih pogosto uporabljate. Uporabite lahko tovarniške nastavitve, ki so opisane v tabeli. Lahko pa programirate gumbe tako, da odprete meni Q na nadzorni plošči z gumbi za hitri zagon Quick Launch.

Med gumbi za hitri zagon HP sta tudi gumb za informacije **(1)**, gumb za predstavitve **(2)** in gumb za računalo **(3)**.

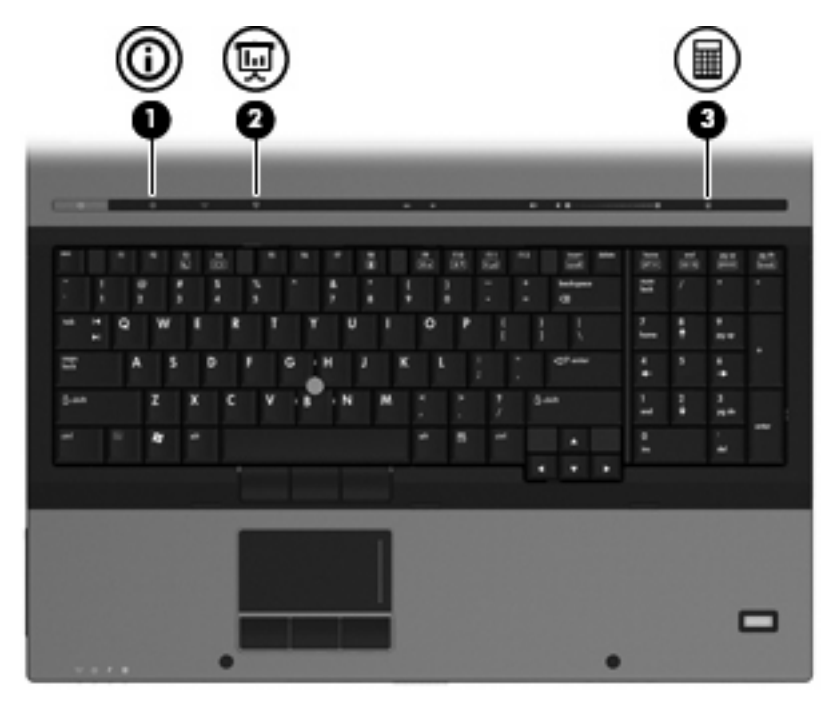

Naslednja tabela opisuje tovarniške nastavitve za gumbe za hitri zagon.

**E OPOMBA:** Funkcije gumbov se lahko razlikujejo, odvisno od programske opreme v vašem računalniku.

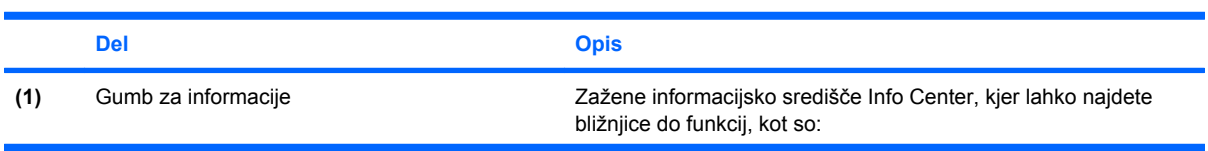

<span id="page-10-0"></span>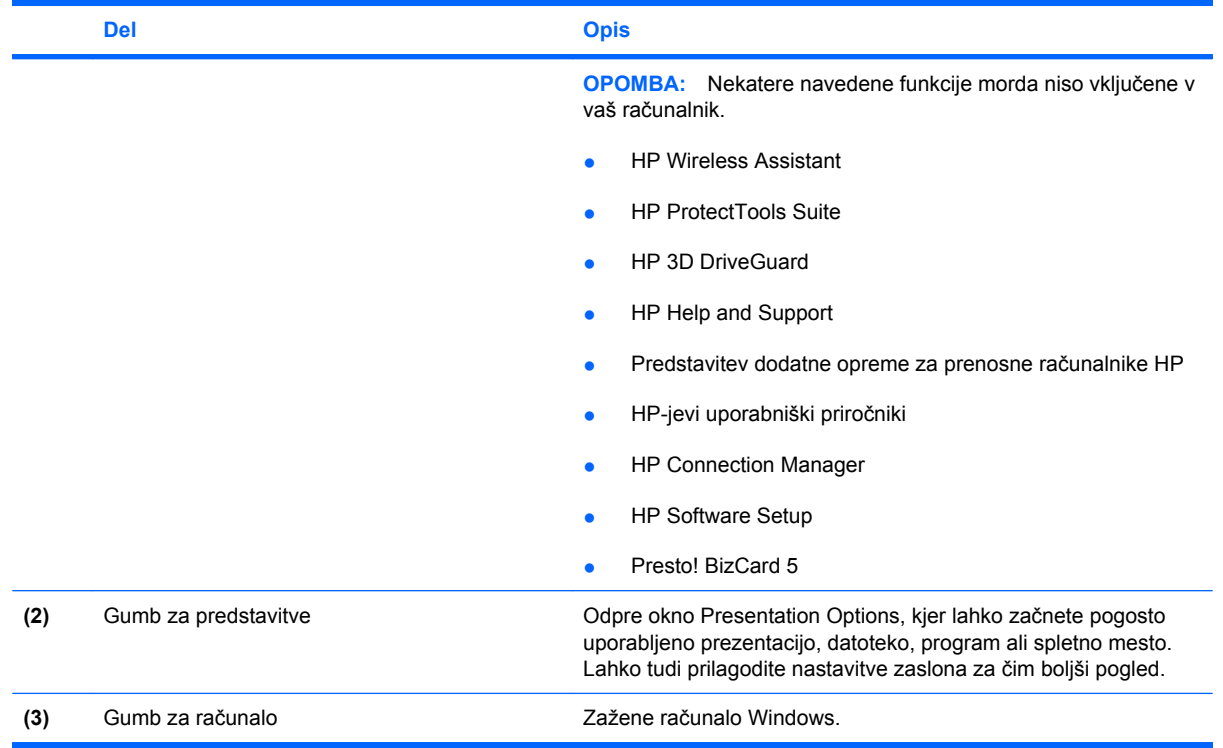

### <span id="page-11-0"></span>**Dostop do nadzorne plošče z gumbi za hitri zagon Quick Launch**

V meniju Q na nadzorni plošči Quick Launch Buttons (Gumbi za hitri zagon) lahko prilagodite svoje nastavitve za gumb za informacije in gumb za predstavitev. Oba gumba lahko uporabljate za zagon pogosto uporabljenih programov.

Nadzorno ploščo gumbov za hitri zagon Quick Launch lahko odprete na katerega koli od naslednjih načinov:

● Izberite **Start > Control Panel (Nadzorna plošča) > Hardware and Sound (Strojna oprema in zvok) > Quick Launch Buttons (Gumbi za hitri zagon)**.

– ali –

V področju za obvestila z desno miškino tipko kliknite ikono **HP Quick Launch Buttons (Gumbi za hitri zagon HP Quick Launch)** in izberite eno od naslednjih opravil:

- Prilagoditev lastnosti gumbov za hitri zagon HP Quick Launch
- Zagon menija Q
- Vklop prezentacije
- Izklop senzorja osvetlitve prostora

### <span id="page-12-0"></span>**Prikaz menija Q**

Meni Q omogoča hitri dostop do nastavitev gumbov za hitri zagon.

Če želite prikazati meni Q na namizju:

- ▲ V področju za obvestila na skrajni desni strani opravilne vrstice z desno miškino tipko kliknite ikono **HP Quick Launch Buttons (Gumbi za hitri zagon HP Quick Launch)**, nato pa izberite **Launch Q Menu (Zaženi meni Q)**.
- **For OPOMBA:** Več informacij o meniju Q je v pomoči programske opreme.

# <span id="page-13-0"></span>**4 Uporaba programa HP QuickLook 2**

S programom HP QuickLook 2 si lahko ogledate e-pošto, koledar, kontakte in informacije o delu v programu Microsoft® Outlook, ne da bi zagnali operacijski sistem. Potem ko si nastavite QuickLook 2, lahko s pritiskom na gumb za informacije hitro dostopate do pomembnih informacij, če je računalnik izklopljen ali v stanju mirovanja.

### <span id="page-14-0"></span>**Konfiguracija programa QuickLook 2**

Če želite konfigurirati QuickLook 2, sledite naslednjim korakom:

**1.** Odprite Microsoft<sup>®</sup> Outlook.

Program QuickLook 2 prikaže dve ikoni v Outlookovi orodni vrstici:

Ikona QuickLook 2 Preferences vam omogoča, da nastavite samodejno zbiranje podatkov.

 Z ikono QuickLook Capture lahko poleg samodejnega pridobivanja ročno zaženete snemanje informacij v programu QuickLook 2 .

- **The OPOMBA:** Pri večini opravil boste uporabljali ikono QuickLook 2 Preferences.
- **2.** Kliknite ikono **QuickLook 2 Preferences (Možnosti)** v Outlookovi opravilni orodni vrstici.

Odpre se pogovorno okno QuickLook 2 Preferences.

- **3.** Nastavite naslednje možnosti:
	- Kdaj želite, da QuickLook 2 posname informacije iz Outlooka in jih shrani na trdi disk.
	- Za katere vrste podatkov želite, da se prikažejo na koledarju, med stiki, e-pošto in opravili.
- **4.** Po potrebi izberite varnost in določite osebno identifikacijsko številko (PIN).

### **Ročno zbiranje informacij**

Tudi če ste v programu QuickLook 2 nastavili zbiranje informacij ob določenih intervalih, lahko ročno zbirate in shranjujete Outlookove informacije, ko ste prijavljeni v Outlookov račun.

### <span id="page-15-0"></span>**Uporaba programa QuickLook 2**

Spodnja tabela prikazuje delovanje gumba za informacije glede na stanje računalnika.

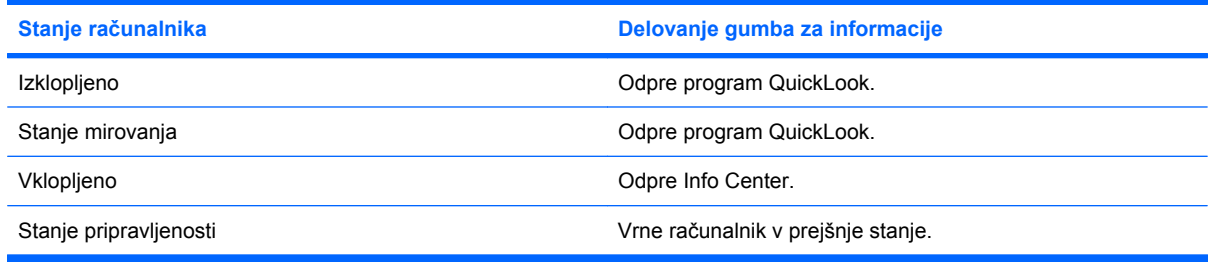

**OPOMBA:** Program QuickLook 2 je omogočen privzeto. Če onemogočite QuickLook 2 v sistemskem BIOS-u, s pritiskom na gumb za informacije odprete Info Center, ko je računalnik vklopljen. Če pritisnete gumb za informacije, ko je računalnik izklopljen, v stajnu mirovanja ali varčevalnem načinu, se ne bo zgodilo nič.

### **Več informacij**

Dodatne informacije o nastavitvah in uporabi programa QuickLook 2 poiščite v pomoči za programsko opremo QuickLook 2.

# <span id="page-16-0"></span>**5 Uporaba tipkovnice**

Računalnik ima vgrajeno številsko tipkovnico in podpira dodatno številsko tipkovnico ali dodatno tipkovnico s številskim delom.

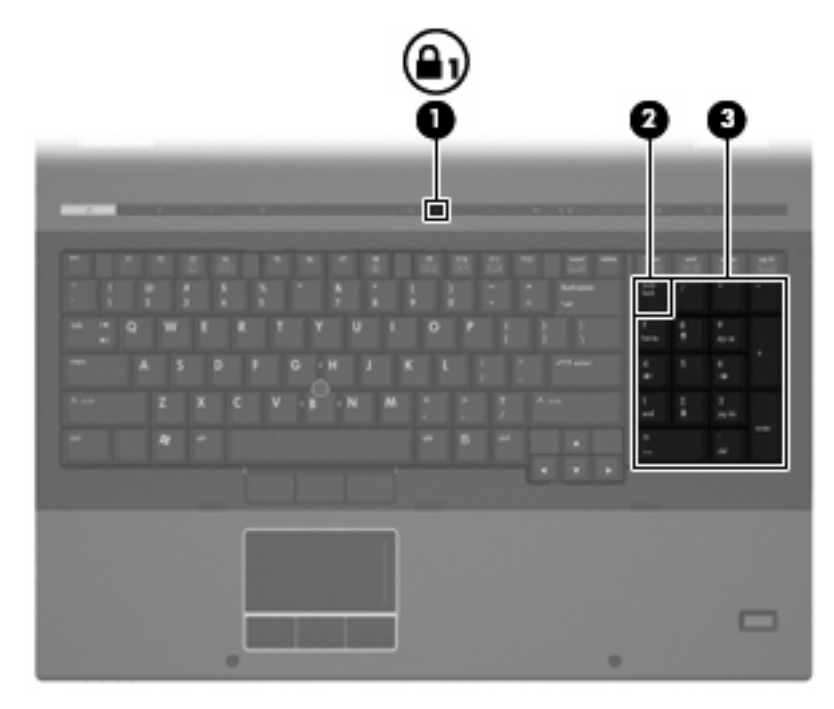

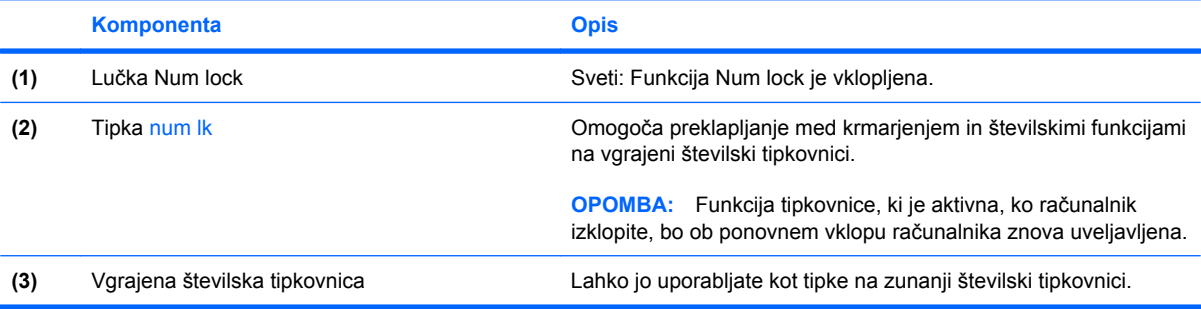

### <span id="page-17-0"></span>**Uporaba dodatne zunanje številske tipkovnice**

Tipke na večini zunanjih številskih tipkovnic imajo različno funkcijo glede na to, ali je vklopljen način num lock ali ne. (Privzeto je način num lock izklopljen.) Na primer:

- Ko je vklopljen način num lock, večina tipk služi za vnos številk.
- Ko je izklopljen, večina tipk deluje kot puščične in druge smerne tipke.

Ko je na zunanji številski tipkovnici vklopljen način num lock, sveti lučka num lock na računalniku. Ko je na zunanji številski tipkovnici izklopljen način num lock, lučka num lock na računalniku ugasne.

Če želite način num lock vklopiti ali izklopiti na zunanji številski tipkovnici, medtem ko delate:

▲ Pritisnite tipko num lk na zunanji tipkovnici in ne na računalniku.

# <span id="page-18-0"></span>**6 Čiščenje sledilne ploščice in tipkovnice**

Zaradi umazanije in maščobe na sledilni ploščici lahko kazalec poskakuje po zaslonu. Temu se izognete tako, da sledilno ploščico čistite z vlažno krpo in si med uporabo računalnika večkrat umijete roke.

**OPOZORILO!** Tipkovnice ne čistite s sesalnikom, da preprečite možnost električnega šoka ali poškodbe notranjih delov. Sesalnik lahko na tipkovnici pusti hišni prah in umazanijo.

Tipkovnico redno čistite, da se tipke ne bodo zatikale in da odstranite prah, kosmiče in delce, ki se lahko ujamejo pod tipkami. Za razpihanje zraka naokrog in pod tipkami lahko uporabite pločevinko s stisnjenim zrakom, s čimer zrahljate in odstranite umazanijo.

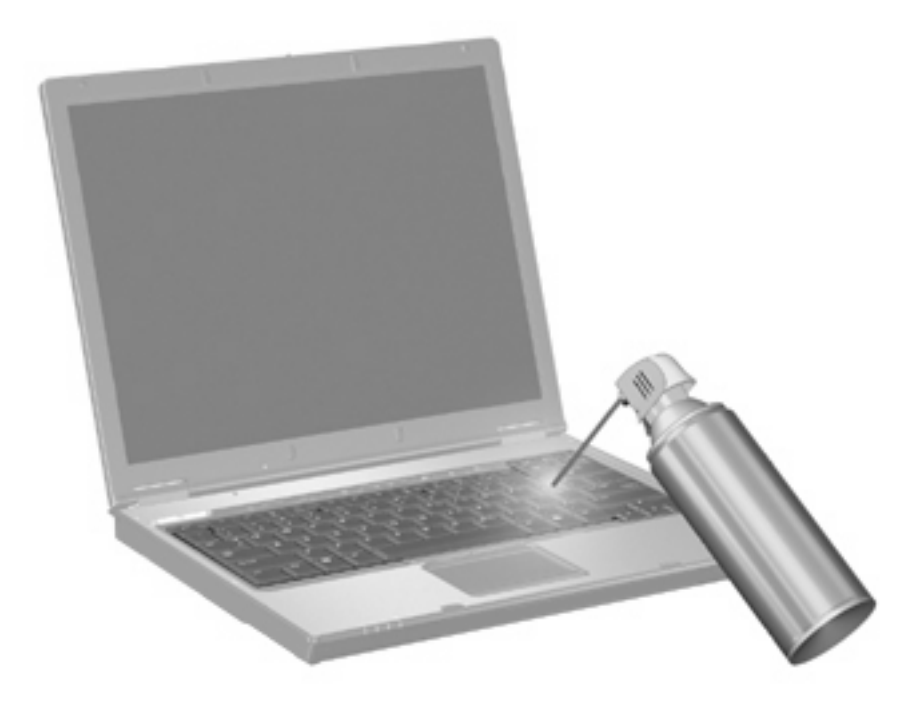

## <span id="page-19-0"></span>**Stvarno kazalo**

#### **B**

bližnjica za informacije o sistemu [4](#page-7-0) bližnjica za stanje pripravljenosti [4](#page-7-0) bližnjice informacije o napolnjenosti akumulatorja [5](#page-8-0) opis [3](#page-6-0) povečanje svetlosti zaslona [5](#page-8-0) preklop v stanje pripravljenosti [4](#page-7-0) preklop zaslonske slike [4](#page-7-0) prikaz informacij o sistemu [4](#page-7-0) uporaba [4](#page-7-0) zmanjšanje svetlosti zaslona [5](#page-8-0) bližnjice tipkovnice, prepoznavanje [3](#page-6-0) bližnjice za uravnavanje svetlosti zaslona [5](#page-8-0)

#### **F**

funkcijske tipke [3](#page-6-0)

#### **G**

gumbi hitri zagon [6](#page-9-0) informacije [6](#page-9-0) kazalna palica [1](#page-4-0) predstavitev [7](#page-10-0) sledilna ploščica [1](#page-4-0) gumbi kazalne palice, prepoznavanje [1](#page-4-0) gumbi sledilne ploščice, prepoznavanje [1](#page-4-0) gumb za informacije [6](#page-9-0) gumb za predstavitev [7](#page-10-0)

### **H**

HDMI [5](#page-8-0) hitri zagon, gumbi Quick Launch [6](#page-9-0) HP QuickLook 2 [10](#page-13-0)

#### **I**

informacije o napolnjenosti akumulatorja [5](#page-8-0) integrirana numerična tipkovnica, prepoznavanje [13](#page-16-0)

#### **K**

kazalna palica prepoznavanje [1](#page-4-0) uporaba [2](#page-5-0) kazalne naprave nastavitev možnosti [2](#page-5-0) prepoznavanje [1](#page-4-0) uporaba [2](#page-5-0) kompozitni video [5](#page-8-0)

#### **L**

lučka num lock [13](#page-16-0)

#### **M**

miška, zunanja nastavitev možnosti [2](#page-5-0) priključitev [2](#page-5-0)

#### **N**

num lk, tipka, prepoznavanje [13](#page-16-0) num lock, lučka, prepoznavanje [13](#page-16-0) num lock, zunanja tipkovnica [14](#page-17-0)

#### **O**

območje za pomikanje, sledilna ploščica [1](#page-4-0)

območje za pomikanje na sledilni ploščici, prepoznavanje [1](#page-4-0)

### **Q**

Quick Launch, nadzorna plošča gumbov za hitri zagon [6](#page-9-0)

### **S**

sledilna ploščica prepoznavanje [1](#page-4-0) uporaba [2](#page-5-0) S-Video [5](#page-8-0)

### **T**

tipalo za ambientno osvetlitev tipka za bližnjico [5](#page-8-0) tipka fn [3](#page-6-0) tipke za bližnjico tipalo za ambientno osvetlitev [5](#page-8-0) tipkovnica, vgrajena prepoznavanje [13](#page-16-0) uporaba [14](#page-17-0)

#### **V**

vrste prenosa video signala [4](#page-7-0)

### **Z**

zaslon bližnjice za uravnavanje svetlosti zaslona [5](#page-8-0) slika, preklapljanje [4](#page-7-0) zaslonska slika, preklapljanje [4](#page-7-0) zunanja številska tipkovnica num lock [14](#page-17-0)

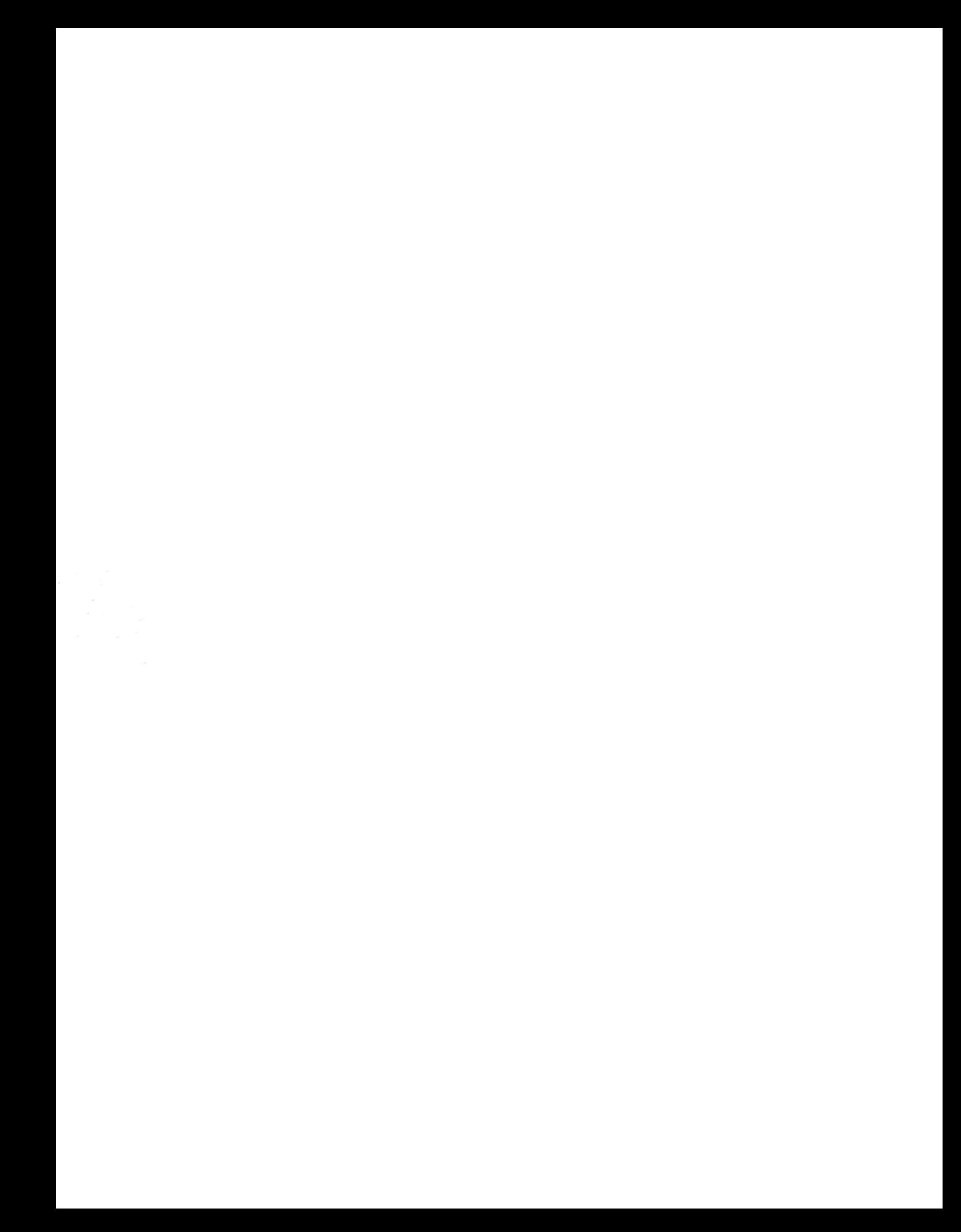